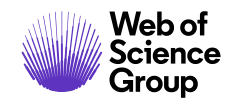

*ScholarOne Manuscripts***Notes de version**

# **Version v4.26.1**

**Février 2020**

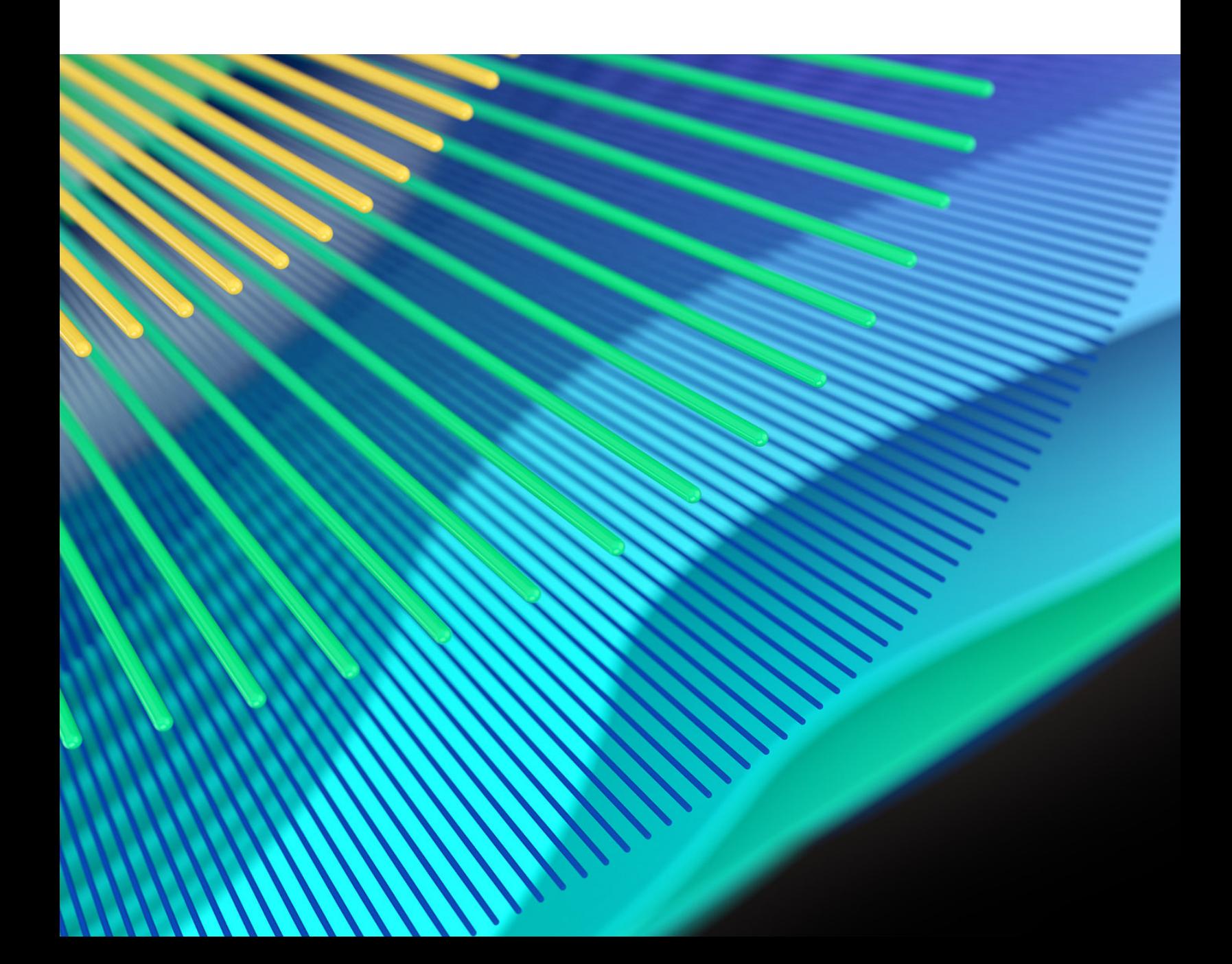

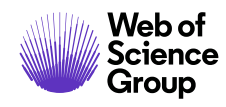

# **Présentation**

L'équipe produit *ScholarOne* travaille sans relâche pour proposer des mises à niveau dans le but d'améliorer la sécurité, les performances et l'expérience utilisateur. Les éléments suivants constituent d'importantes améliorations apportées à la plate-forme et aux outils de cette version. Certaines corrections et optimisations ont également été apportées.

Ce document fournit également des informations sur les valeurs de configuration par défaut et des instructions pour configurer chaque fonction. Notez que certains paramètres doivent être activés par un administrateur ou un représentant *ScholarOne* pour que vos utilisateurs bénéficient de la nouvelle fonctionnalité. Contactez ScholarOne ou le personnel de votre maison d'édition pour toute question sur les permissions ou configurations.

Nous vous encourageons à communiquer les changements de processus à tous les utilisateurs concernés.

*Si vous avez des questions sur les points inclus dans cette version, contactez l'Assistance produit ScholarOne à l'adresse [s1help@clarivate.com](mailto:s1help@clarivate.com).* 

# **Contenu**

- 1. [Intégration de Code Ocean](#page-2-0)
- **2.** [Mises à jour et lancement complet du préremplissage des envois](#page-3-0)
- **3.** [Intégration du vérificateur technique d'UNSILO](#page-6-0)
- **4.** Widget « Correspondance des revues [» ajouté à l'outil Analyse de documents](#page-7-0) »
- **5.** [Section concernant les auteurs ajoutés après une révision](#page-8-0)
- **6.** [Pagination dans les espaces des auteurs et des lecteurs critiques](#page-9-0)
- **7.** [Sauvegarde instantanée des identifiants ORCID](#page-10-0)
- **8.** [Envoi d'une nouvelle invitation après le refus d'un lecteur critique](#page-11-0)
- **9.** [Nouveautés concernant la gestion des versions pour les modèles d'emails](#page-12-0)
- **10.** [Navigation de recherche améliorée](#page-12-1)
- **11.** [Infobulle ajoutée au titre de note](#page-13-0)
- **12.** [Éditeur de texte enrichi pour les modèles d'emails et les instructions des pages](#page-14-0)

*Remarque : Cette version ne contient aucune modification des DTD et des ISO.*

# **Mises à jour de la version 4.26.1**

# <span id="page-2-0"></span>**1. Intégration de Code Ocean**

#### **Programme des partenaires ScholarOne**

Code Ocean est membre du programme des partenaires ScholarOne récemment lancé, qui relie les processus d'envoi et d'évaluation par les pairs à des tiers leaders de l'industrie. Pour en savoir plus et découvrir d'autres partenaires[, consultez notre](https://clarivate.com/webofsciencegroup/solutions/scholarone-partner-program/) 

Intégration de Code Ocean terminée. Il s'agit d'une plate-forme de recherche numérique et de reproductibilité qui permet aux chercheurs de publier du code et des données professionnels aux côtés d'une recherche publiée afin de présenter un article final plus complet. Cette intégration était très attendue. Les chercheurs pourront donc plus facilement suivre de bonnes pratiques en termes de reproductibilité. Pour plus d'informations sur Code Ocean, veuillez contacter **<https://codeocean.com/>**.

# *Utilisateurs*

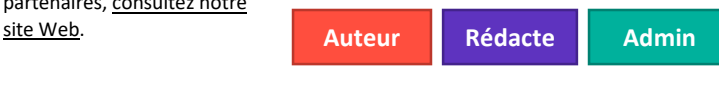

b i l'antico de la constancia de la constancia de la constancia de la constancia de la constancia de la constancia d<br>En la constancia de la constancia de la constancia de la constancia de la constancia de la constancia de

#### **Action requise**

Cette fonctionnalité sera désactivée par défaut. Les maisons d'édition qui envisagent d'intégrer Code Ocean à leurs sites ScholarOne peuvent contacter Pierre Montagano, Directeur du développement commercial chez Code Ocean (**[pierre@codeocean.com](mailto:pierre@codeocean.com)**)

#### **Détails et configuration**

La nouvelle intégration à Code Ocean unifie le processus d'envoi des articles et le dépôt des codes et des données associées pour les chercheurs. La plate-forme Code Ocean facilite la reproductibilité numérique des données, en préservant le code, les données et l'environnement de calcul original dans une capsule exécutable accompagnant la recherche publiée.

Lors du processus d'envoi, les auteurs qui soumettent un article sur des sites participants peuvent préciser (par « oui ou non ») s'ils ont du code à déposer.

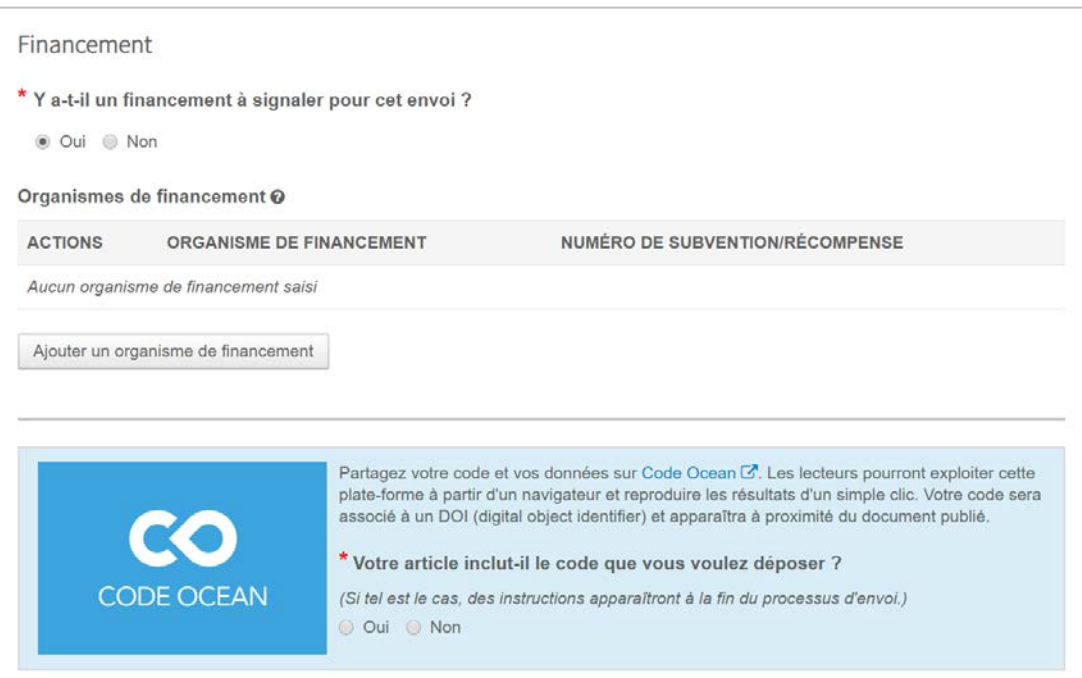

Les auteurs répondant par l'affirmative reçoivent un lien sécurisé dès que leur article a bien été envoyé. Ce lien reposant sur une API renvoie l'auteur et les métadonnées pertinentes du texte vers Code Ocean. Dès que le chercheur a déposé ses données et son code, la capsule certifiée de calcul Code Ocean est automatiquement associée à son article dans ScholarOne.

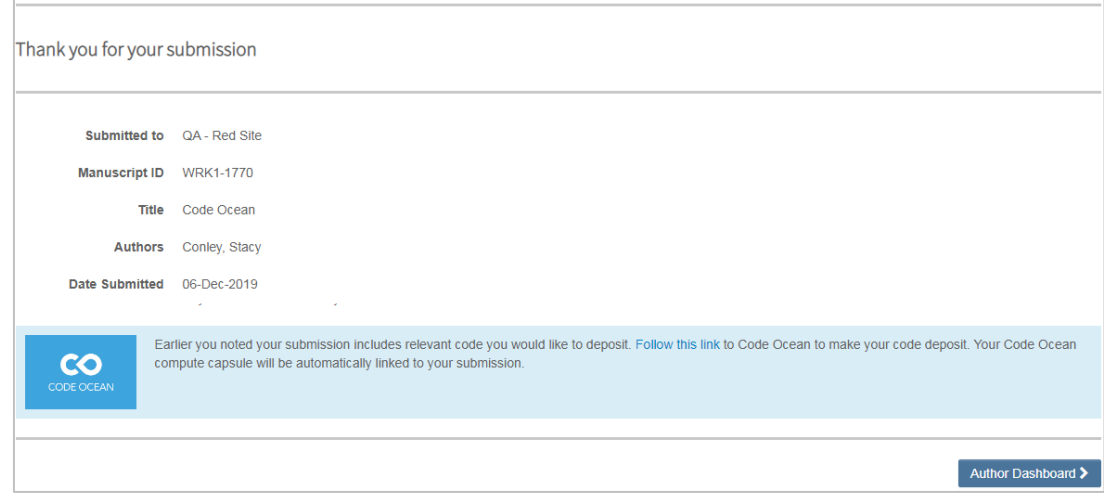

<span id="page-3-0"></span>**2. Mises à jour et lancement complet du préremplissage des envois**

#### **Remarque**

Durant la période bêta avec préremplissage des envois, nous avons observé que la durée médiane d'envoi d'un article était réduite en moyenne de 25 %, ce qui permet aux auteurs de terminer le processus d'envoi beaucoup plus rapidement.

Au total, l'outil a traité 1 282 envois au cours de cette période.

Introduction d'une méthode améliorée pour ajouter des auteurs qui existent déjà dans le système. Il est désormais beaucoup plus facile pour les personnes chargées d'un envoi d'ajouter à leur compte existant des coauteurs sans lien avec leur compte existant, grâce à l'ingestion de données de préremplissage. Cette nouveauté résout l'un des principaux problèmes d'ergonomie qui était présent dans l'outil. Nous pouvons donc retirer l'étiquette « Bêta » et déployer complètement l'outil sur les comptes ScholarOne.

#### *Utilisateurs*

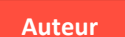

#### **Action requise**

Contactez l'Assistance produit ScholarOne pour activer le préremplissage des envois dans votre site. Pour ceux ayant déjà activé cet outil, aucune configuration n'est

#### **Détails et configuration**

L'étape « Auteurs et institutions » affiche une nouvelle icône d'alerte jouxtant le nom d'un auteur si des informations requises sont manquantes. Auparavant, les personnes chargées d'un envoi ne pouvaient pas savoir quelles données d'auteur étaient incomplètes, avant d'enregistrer la page. Grâce à l'infobulle de l'icône d'alerte, elles savent désormais qu'elles doivent modifier les données de l'auteur concerné en sélectionnant « Modifier » dans la colonne « Actions ».

# Authors

#### \* Selected Authors @ Edit

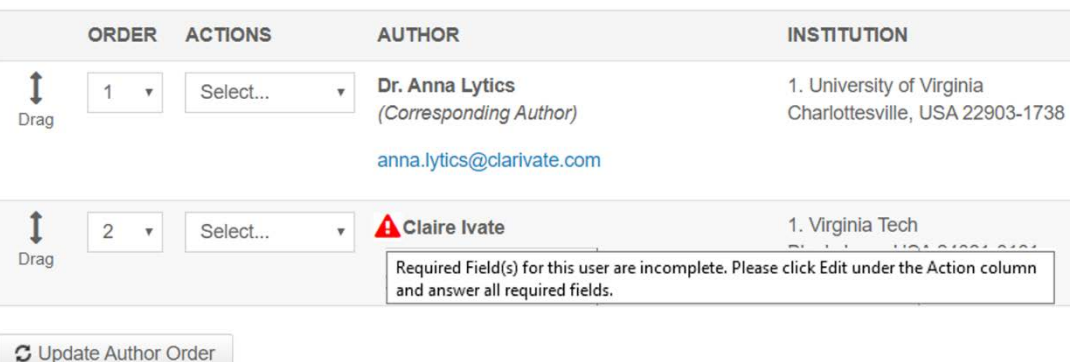

Sur la fenêtre modale « Modifier l'auteur », le champ « Email » apparaît désormais au-dessus des noms et titres de l'auteur. Dès qu'un utilisateur clique en dehors de ce champ, le système vérifie si le compte associé à l'adresse électronique saisie existe déjà.

#### **Modifier l'auteur**

 $<$  No

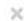

×

es **>** 

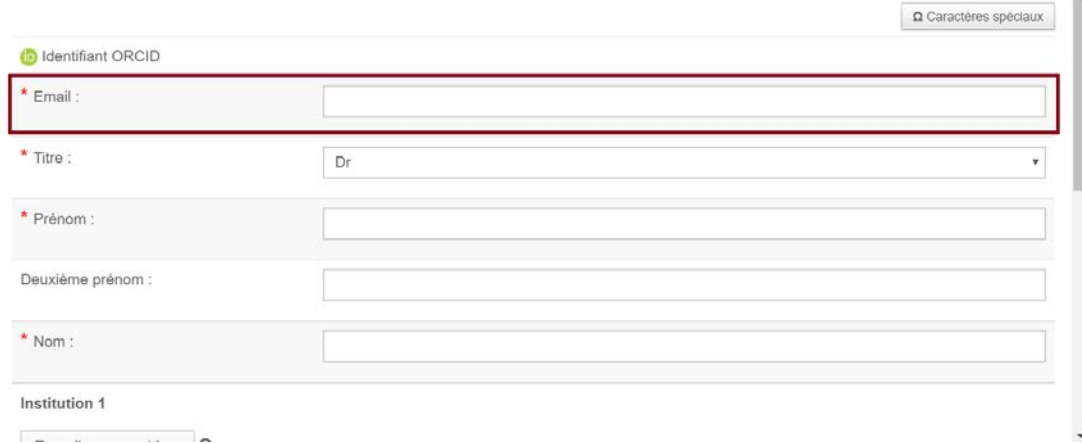

Si tel est le cas, les utilisateurs verront le message *Pensiez-vous à cet auteur ?*

# Did you mean this Author? @ Edit

Dr. Claire Ivate **Clarivate Analytics Inc** Education 1500 Spring Garden Street Philadelphia, Pennsylvania, USA, 19130-4067 claire.ivate@clarivate.com

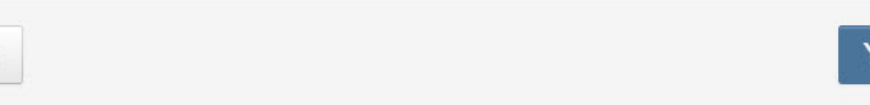

Si la personne chargée de l'envoi répond négativement, elle pourra saisir une nouvelle adresse email dans la fenêtre modale « Ajouter/Modifier un auteur ».

Si elle répond par l'affirmative, le compte existant sera ajouté directement à l'article envoyé. Elle ne perdra donc plus de temps à vérifier les données des coauteurs partiellement ingérées, ni à chercher le coauteur concerné.

# <span id="page-6-0"></span>**3. Intégration du vérificateur technique d'UNSILO**

Intégration du vérificateur technique d'UNSILO dans l'écran « Analyse de documents ». Dans ce nouveau widget, l'IA d'UNSILO recherchera automatiquement les informations suivantes (par exemple) et les présentera aux rédacteurs en chef. Il leur sera ainsi plus facile de décider si un article mérite d'être évalué par des pairs :

- Déclarations d'éthique
- Déclarations de financement
- Déclarations de conflit d'intérêts

Une liste de toutes les vérifications actuellement proposées par UNSILO est disponible sur **[http://technicalchecks.unsilo.ai](https://unsilo.ai/technicalchecks)**. D'autres vérifications seront ajoutées dans les prochains mois.

#### *Utilisateurs*

**Rédacte** 

#### **Action requise**

Il est nécessaire de passer un contrat avec UNSILO pour utiliser cette fonctionnalité. Veuillez contacter UNSILO à l'adresse **[sales@unsilo.ai](mailto:sales@unsilo.ai)** pour en savoir plus.

#### **Détails et configuration**

Principaux avantages du vérificateur technique :

- Réduction du risque de manquer certaines informations importantes
- Utilisation de tâches favorisant l'automatisation, permettant d'analyser plus rapidement les articles que vous devez contrôler
- Réduction du temps passé pour environ 87 % des manuscrits contrôlés avant même qu'ils ne soient envoyés aux rédacteurs en chef pour un premier examen. Environ 33 % des manuscrits sont renvoyés aux auteurs avant évaluation et environ 56% des manuscrits sont contrôlés deux ou trois fois avant d'être acceptés.

Dès que votre organisation a conclu un contrat avec UNSILO, contactez ScholarOne pour activer cet outil sur votre site.

Pour utiliser cette fonction, les rédacteurs en chef peuvent cliquer sur le bouton « Analyse de documents » de la page « Détails du texte ».

#### **Remarque**

UNSILO est un autre partenaire d[u programme](https://clarivate.com/webofsciencegroup/solutions/scholarone-partner-program/)  [des partenaires ScholarOne,](https://clarivate.com/webofsciencegroup/solutions/scholarone-partner-program/) qui facilite l'intégration et l'ajout de nouvelles maisons d'édition dans son service.

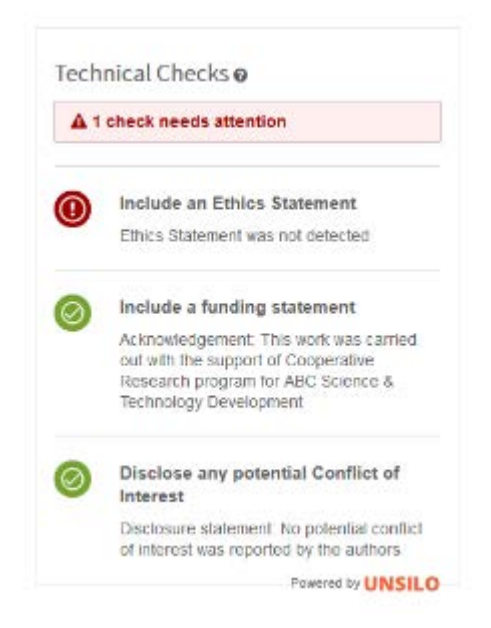

*Remarque : Exemple illustratif. Les résultats peuvent varier selon l'article envoyé.*

# <span id="page-7-0"></span>**4. Widget « Correspondance des revues » ajouté à l'outil Analyse de documents**

Un nouveau widget unique a été ajouté à l'outil Analyse de documents avec pour nom « Meilleures correspondances des revues ». Ce widget utilise l'outil d'apprentissage automatique de Web of Science Group, Manuscrit Matcher, pour identifier des revues au sein de Web of Science qui correspondent bien aux articles envoyés. Il s'agit d'informations précieuses pour les rédacteurs en chef qui doivent décider d'accepter, de rejeter ou de transférer un article. Les auteurs peuvent actuellement utiliser le nouveau **[site Master Journal List](https://mjl.clarivate.com/home)** pour effectuer la même requête.

#### *Utilisateurs*

**Rédacte** 

# **Action requise**

Contactez l'Assistance produit ScholarOne pour savoir comment bénéficier de l'outil Analyse de documents. Ce widget peut être configuré afin d'apparaître indépendamment des autres widgets sur l'outil Analyse de documents.

#### **Détails**

Ce widget permet d'afficher les dix meilleures correspondances de revues au sein de Web of Science et comprend :

• Un niveau global de correspondance pour les distinguer des autres résultats

- Nom de la revue, ISSN et adresse Web
- Termes identifiés, en rapport à l'article envoyé, accompagné de leur niveau de correspondance

Pour utiliser cette fonction, les rédacteurs en chef peuvent cliquer sur le bouton « Analyse de documents » de la page « Détails du texte ».

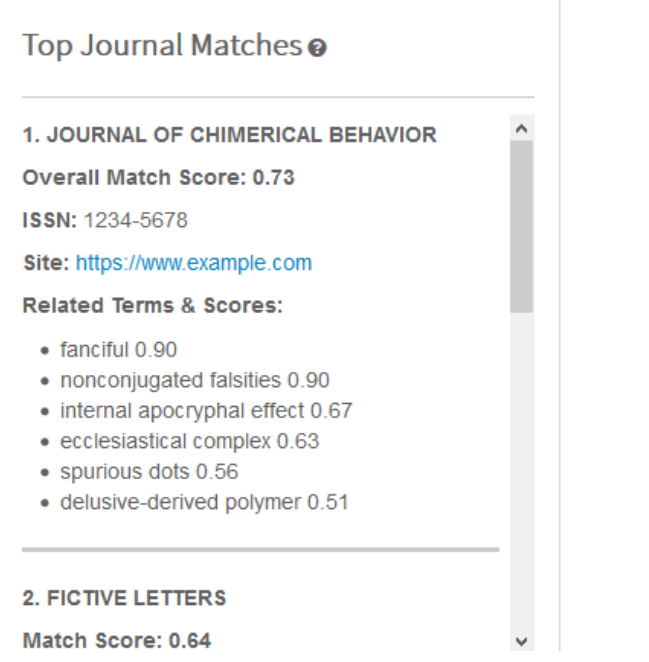

*Remarque : Exemple illustratif. Les résultats peuvent varier selon l'article envoyé.*

# <span id="page-8-0"></span>**5. Section concernant les auteurs ajoutés après une révision**

Introduction d'une nouvelle section pour les auteurs ajoutés après une révision sur le rapport « Détection d'activités inhabituelles ». Il s'agit de la deuxième action de ScholarOne en réponse aux demandes des clients et à la récente découverte d'un site revendant la paternité d'articles. Dans la version 4.26, nous avons ajouté une nouvelle option de configuration pour interdire tout changement d'auteur lors des révisions. Cette nouvelle fonctionnalité suppose que l'option de configuration n'est pas activée.

*Utilisateurs*

#### **Plus d'infos sur les fraudes affectant la paternité d'un article**

Chez Web of Science Group, nous sommes fiers de protéger l'intégrité des données universitaires et d'avoir dévoilé cette nouvelle forme de fraude affectant les publications. **[Découvrez plus d'infos sur](https://clarivate.com/webofsciencegroup/blog/protecting-the-integrity-of-the-scientific-record-from-a-new-kind-of-academic-misconduct/)  [notre blog](https://clarivate.com/webofsciencegroup/blog/protecting-the-integrity-of-the-scientific-record-from-a-new-kind-of-academic-misconduct/)**.

#### **Admin**

#### **Action requise**

Aucune, si l'outil de détection des activités inhabituelles est activé. Contactez l'Assistance produit ScholarOne pour savoir comment bénéficier de l'outil Détection d'activités inhabituelles.

#### **Détails et configuration**

Le rapport « Détection d'activités inhabituelles » affichera désormais le nom des auteurs ajoutés lors d'une révision dans deux nouvelles sections. Une section pour les auteurs ajoutés par la personne chargée de l'envoi et une autre pour les auteurs ajoutés par les membres de la rédaction. Comme pour tous les déclencheurs de « Détection d'activités inhabituelles », l'option est personnalisable et la sensibilité peut être ajustée.

# Author(s) added during latest revision by submitter @

 $1. F - 1.7$ to https://orcid.org/0000-University of Colorado Boulder **Boulder CO United States** 

# <span id="page-9-0"></span>**6. Pagination dans les espaces des auteurs et des lecteurs critiques**

Ajout de la pagination des files d'attente de ces espaces, pour aider les utilisateurs à rattraper leur retard. Ce changement permettra également d'éviter les problèmes de lenteur sur les pages dans lesquelles les utilisateurs possèdent de vastes ensembles de données en rapport avec leurs activités.

#### *Utilisateurs*

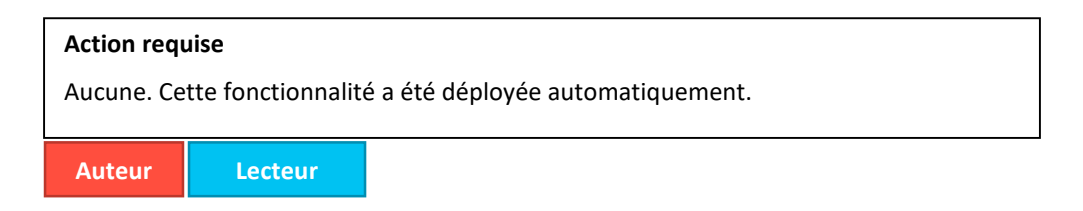

#### **Détails et configuration**

Éléments par page : 5  $1 - 5$  sur 8  $\bar{\mathrm{v}}$ 

М  $\langle \quad \rangle$  $\blacktriangleright$ 

La pagination a été ajoutée sur les pages suivantes :

#### Espace d'évaluation

- Notes envoyées
- Recevoir une reconnaissance sur Publons
	- L'option « Sélectionner tout » permet de sélectionner tous les éléments d'une page.

Espace de l'auteur

- Textes avec décisions
- Textes dont je suis le coauteur
- Textes envoyés

La pagination permettra aux utilisateurs d'afficher les articles par série de 10 (par défaut), 25 ou 50.

# <span id="page-10-0"></span>**7. Sauvegarde instantanée des identifiants ORCID**

Configuration de l'étape de collecte des identifiants ORCID dans le processus de modification de compte pour que les modifications apportées à ce champ soient automatiquement et instantanément sauvegardées lorsque vous quittez cet écran. Auparavant, l'ajout, la suppression ou la modification d'un identifiant ORCID ne prenait effet que lorsque l'ensemble du processus de modification de compte était terminé.

#### *Utilisateurs*

**Tous**

#### **Action requise**

Aucune. Cette fonctionnalité a été déployée automatiquement.

## **Détails**

Avec la fonctionnalité précédente, les modifications de compte associées à ORCID n'étaient pas prises en compte tant que l'utilisateur n'avait pas cliqué sur le bouton « Terminer » à l'étape 3 du processus de création/modification de compte. Dans la version 4.26.1, les modifications réalisées sur l'identifiant ORCID seront prises en compte immédiatement.

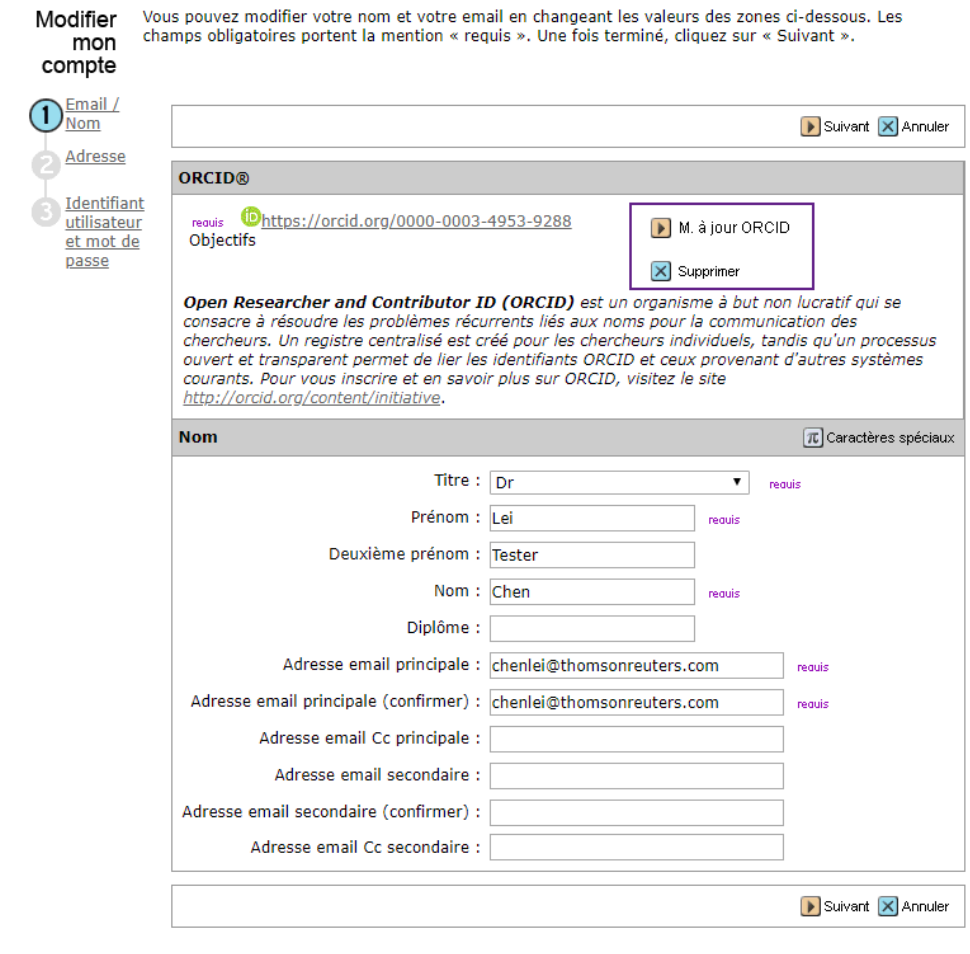

# <span id="page-11-0"></span>**8. Envoi d'une nouvelle invitation après le refus d'un lecteur critique**

Ajout d'un bouton « Inviter à nouveau » dans le processus de sélection, d'invitation ou d'attribution. Si un lecteur critique a initialement refusé une invitation, un administrateur ou un rédacteur en chef peut facilement le réinviter en cliquant sur le bouton « Inviter à nouveau ». Le processus précédent est ainsi simplifié lorsqu'une invitation est accidentellement refusée.

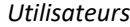

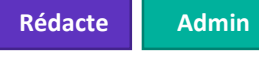

# **Action requise**

Aucune. Cette fonctionnalité a été déployée automatiquement.

# **Détails et configuration**

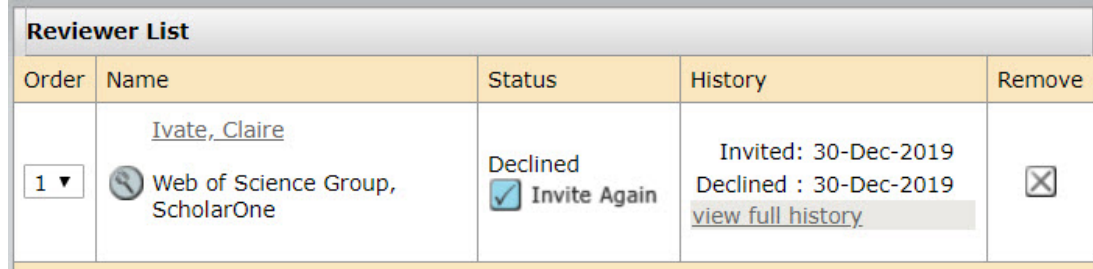

# <span id="page-12-0"></span>**9. Nouveautés concernant la gestion des versions pour les modèles d'emails**

Ajout d'une nouvelle colonne intitulée « Mis à jour » dans le tableau de modèles d'email, précisant aux rédacteurs en chef et aux administrateurs d'une revue quand un modèle a été actualisé pour la dernière fois. Cette modification permettra un accès plus facile aux informations concernant les versions. Les utilisateurs sauront ainsi quels modèles ont été actualisés le plus récemment.

#### *Utilisateurs*

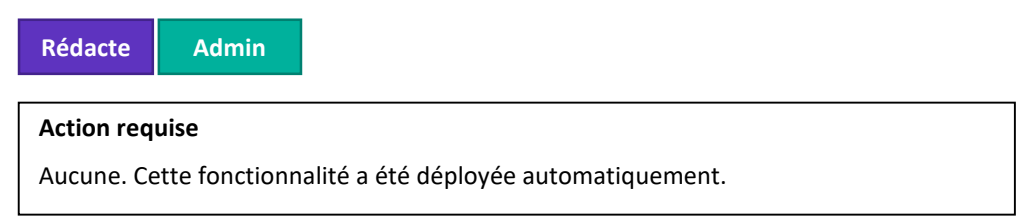

#### **Détails**

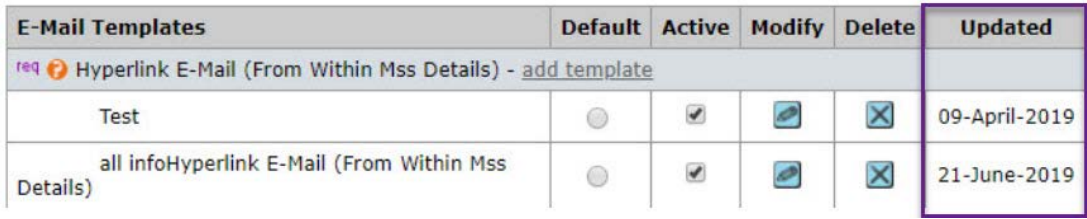

# <span id="page-12-1"></span>**10. Navigation de recherche améliorée**

Ajout d'options d'en-tête « Nouvelle recherche » et « Modifier la recherche » dans les résultats de recherche de texte avancée. Les utilisateurs peuvent ainsi démarrer plus facilement une nouvelle recherche ou actualiser la recherche existante directement à partir des résultats. Cette

fonctionnalité reprend les options de la recherche d'utilisateur avancée pour les rédacteurs en chef et les administrateurs de revue, offrant ainsi aux utilisateurs une expérience plus cohérente.

## *Utilisateurs*

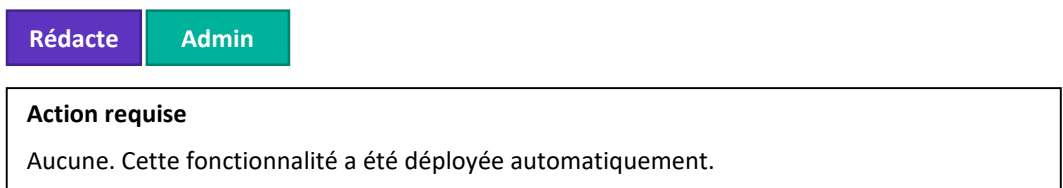

# **Détails**

#### Résultats de la recherche

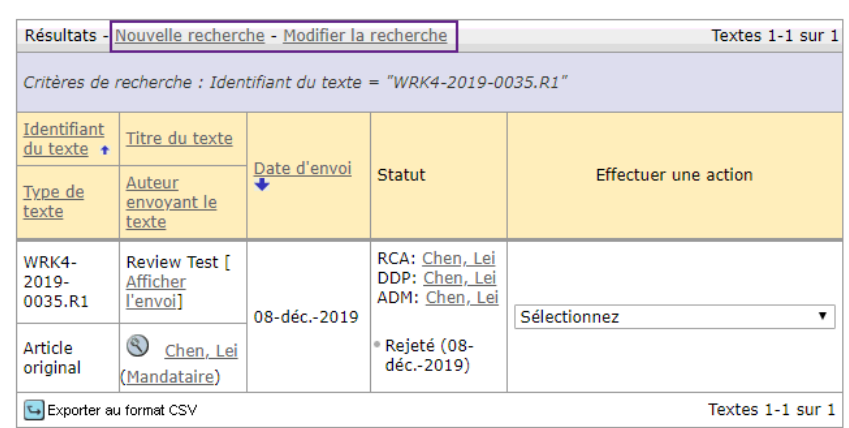

# <span id="page-13-0"></span>**11. Infobulle ajoutée au titre de note**

Ajout d'une infobulle dans le titre des notes de l'espace Admin si la fonctionnalité Notes est activée. En passant la souris au-dessus du titre d'une note, vous ferez apparaître une fenêtre contextuelle comprenant le titre et l'intégralité du contenu de la note.

# *Utilisateurs*

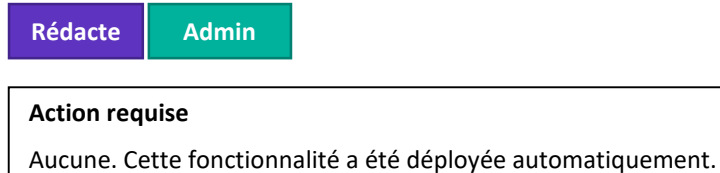

# **Détails**

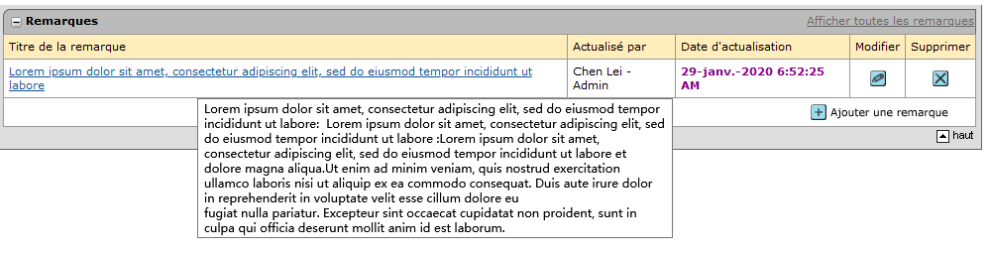

# <span id="page-14-0"></span>**12. Éditeur de texte enrichi pour les modèles d'emails et les instructions des pages**

Ajout d'un éditeur de texte enrichi pour les modèles d'email et les instructions des pages. Les utilisateurs peuvent ainsi facilement formater leurs copies sans utiliser de balises HTML.

*Utilisateurs*

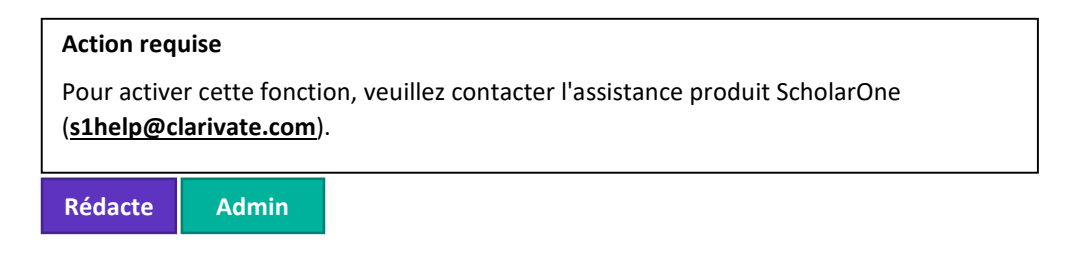

# **Détails**

L'éditeur de texte enrichi comprend toutes les fonctionnalités HTML qui étaient déjà disponibles dans une interface WYSIWYG conviviale.

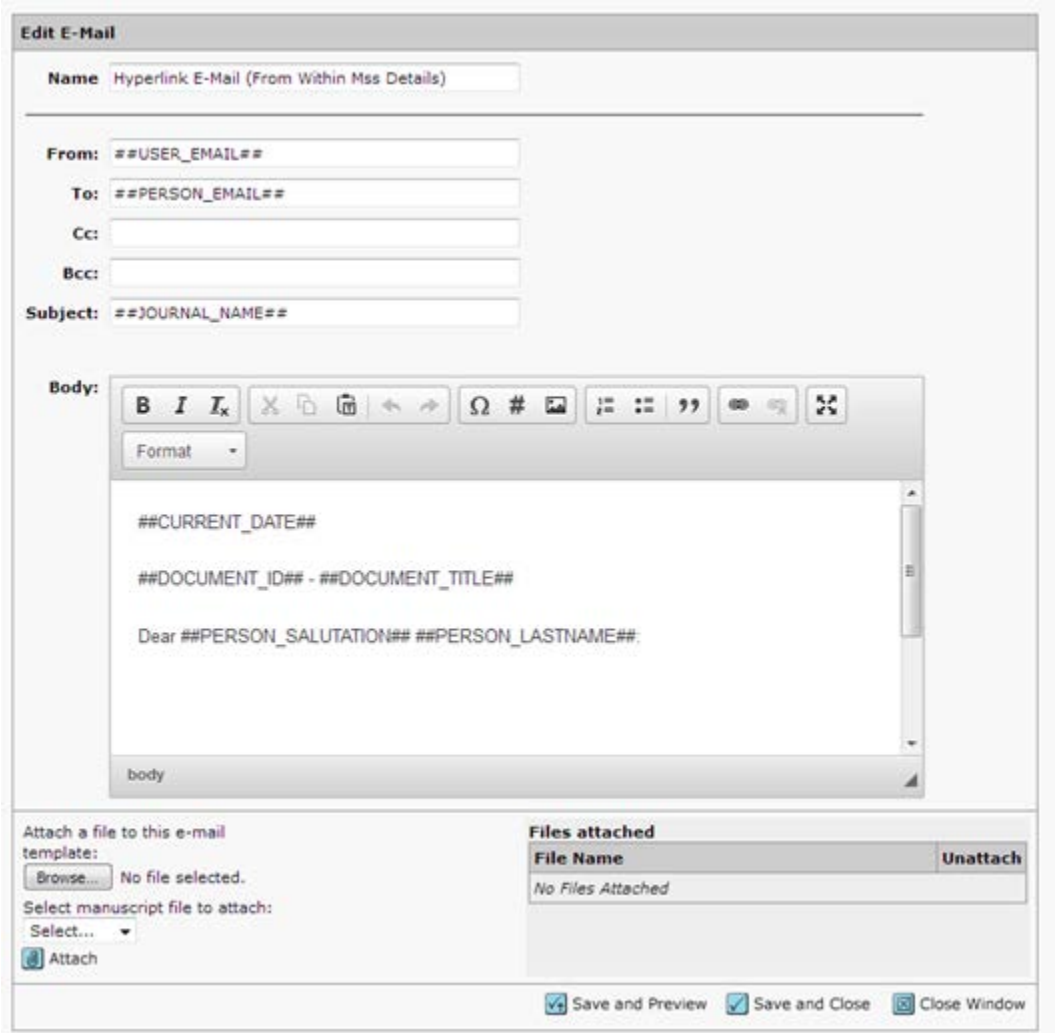

La version 4.26.1 corrige un problème latent dans la version précédente de l'outil dans lequel les sauts de ligne des emails étaient supprimés lorsque les utilisateurs passaient d'une version HTML à une version en texte brut. Avec cette mise à jour, l'outil n'est désormais plus en version bêta et peut être utilisé par tous les clients.

# **Corrections de défauts notables et optimisations de fonctionnalités**

- **Historique du texte**
	- o Correction d'un problème où le lien « Afficher l'élément précédent » dans l'historique du texte n'affichait pas les valeurs précédentes.

#### **Remarque**

ScholarOne déploie généralement un certain nombre de correctifs entre deux versions afin que les utilisateurs bénéficient en permanence des améliorations de la plateforme. Un grand nombre d'améliorations sont gérées par des équipes internes dans le but d'optimiser les processus. Par conséquent, les flux de travail ne sont pas affectés. Si toutefois vous aviez des questions au sujet de ces changements, n'hésitez pas à contacter l'Assistance.

# • **Badges et extensions de tâche**

o Correction d'un problème où les rôles autorisés à ajouter des badges n'étaient pas en mesure d'accorder un délai supplémentaire aux lecteurs critiques ou aux auteurs invités via la page « Détails sur la personne ».

# • **Désignations des personnes**

o Message d'erreur résolu en cas de modifications affectant les désignations des personnes lorsqu'un deuxième enregistrement avait lieu sur le même écran.

# • **Reviewer Connect**

o Correction d'un problème où la liste déroulante « Catégorie » était absente lorsque des lecteurs critiques étaient ajoutés à partir de l'outil Reviewer Connect via la fenêtre « Détails sur la personne ».

# • **Transfert des textes en cours**

o Résolution d'un échec affectant la file d'attente « Textes transférés dont l'envoi a été annulé » qui apparaissait sur une revue destinataire sauf si elle était également configurée pour transférer des textes vers la revue d'envoi.

# • **Recherche utilisateur**

o Correction d'un problème où le lien « Créer un nouveau compte utilisateur » est absent de la page « Aucun résultat » dans l'espace Admin.

#### **Pour plus d'informations, veuillez contacter**

Assistance produit ScholarOne **[s1help@clarivate.com](mailto:s1help@clarivate.com)**

Tél. : (+1) 888 503 1050 (États-Unis) ou (+44) 800 328 8044 (Royaume-Uni) Lundi 12 h 00 (Heure de l'Est) - Vendredi 20 h 30 (Heure de l'Est)

**[webofsciencegroup.com](http://www.webofsciencegroup.com/)**

#### **À propos de Web of Science Group**

*Web of Science Group* est une société Clarivate Analytics qui organise les informations mondiales de recherche afin d'aider les universitaires, les entreprises, les maisons d'édition et les administrations à faire des recherches plus rapidement. Cette société est optimisée par *Web of Science*, la plus grande plate-forme mondiale neutre de recherche éditoriale et d'indexation des citations. Elle regroupe plusieurs marques connues comme : *Converis, EndNote, Kopernio, Publons, ScholarOne* et l'*Institute for Scientific Information (ISI)*. L'« université » de Web of Science Group, ISI maintient la base des connaissances sur laquelle reposent l'index, les informations connexes et les services et contenus analytiques. Elle communique ces connaissances en externe lors d'événements, conférences et dans des publications, et réalise des recherches pour soutenir, élargir et améliorer la base de connaissances. Pour plus d'informations, rendez-vous sur **[webofsciencegroup.com](http://www.webofsciencegroup.com/)**.

© 2019 Clarivate Analytics. Tous droits réservés. Toute nouvelle publication ou redistribution du contenu Clarivate Analytics, y compris via des cadres ou par tout autre moyen, est strictement interdite sans le consentement écrit préalable de Clarivate Analytics. Web of Science Group et son logo, ainsi que toutes les autres marques mentionnées dans ce document sont des marques appartenant à leurs propriétaires respectifs et sont utilisées sous licence.